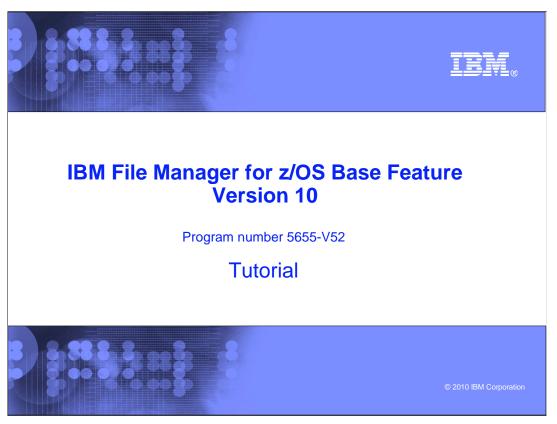

This is the tutorial for the base feature of  $\mbox{IBM}$  File Manager for  $\mbox{z/OS}^{\mbox{\tiny @}}$ , one of the  $\mbox{IBM}$  zSeries  $\mbox{\tiny @}$  Problem Determination tools.

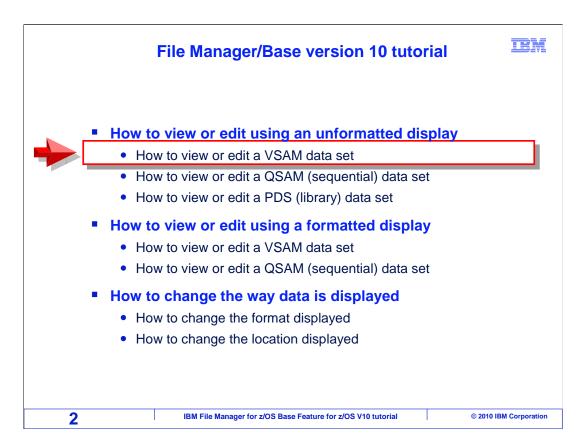

In this section, you will learn how to edit or view a VSAM data set using an unformatted display.

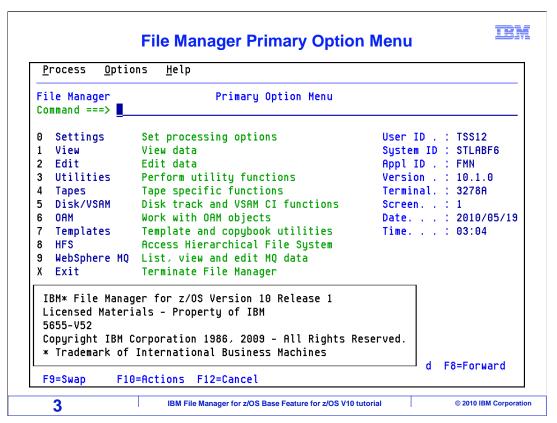

Here is File Manager's Primary Option panel. To get here, the person who installed File Manager on your system will have set up some menu options. If you are not sure how to get to File Manager on your system, you might want to contact your systems programmer or local help desk to find out.

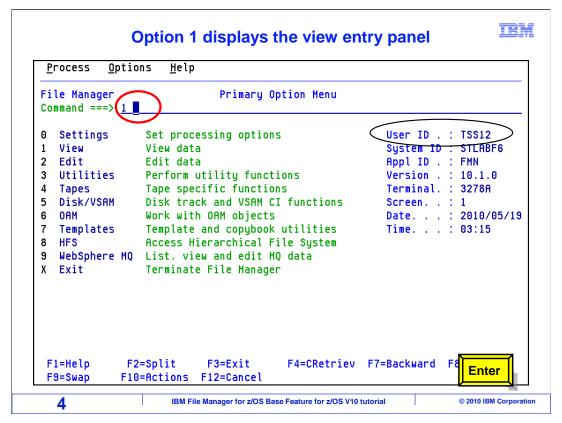

From the File Manager main menu, Option 1 is View. Type 1 on the command line, and press Enter.

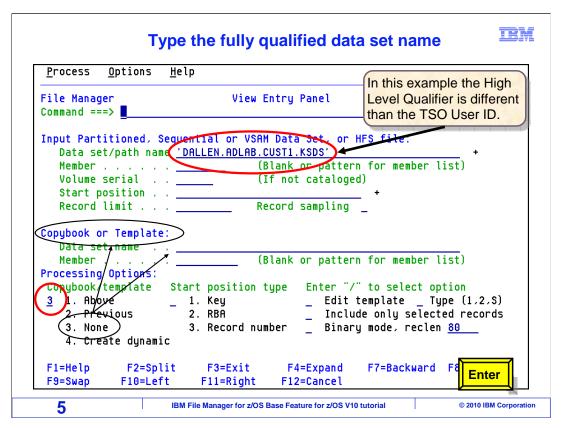

Next, the view entry panel is displayed. You just type in the name of the file that you want to view in the **Data set/path name** field. In this example, be sure to use the fully qualified data set name. In this case the records are not going to be formatted, which is to say that a copybook or template will not be given to define fields in the records. Notice the **Copybook/template** field under **Processing Options**. Use a "3" in that field, which specifies that a copybook or template will not be used. Press Enter.

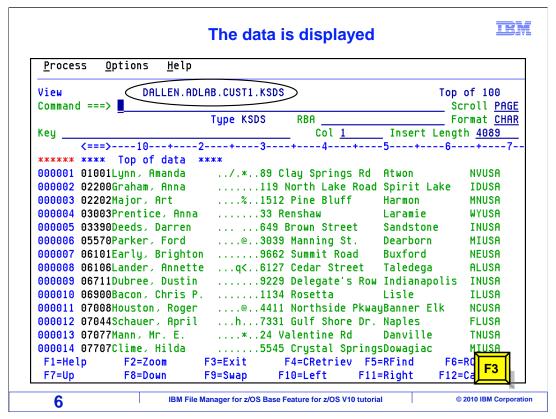

Now the data is displayed. When you initiate the File Manager editor with the View Utility, this is referred to as being in a "View editor session" (or just "View"). In this mode, interacting with File Manager, is very similar to the ISPF view editor, and you can use most of the same commands. But if you are not familiar with the ISPF view editor, some of the commands will be discussed in just a minute. Each line that is displayed is a record in the file. The View editor allows you to view and temporarily change the data, but without the ability to save any changes. The view function, similar to ISPF view, provides an editor session that works essentially the same as the Edit Utility, but without the need for exclusive access to the data set. It presents you with an interface that is capable of holding your temporary changes to data. This may be useful, for example, for assessing a change but without any risk of altering live data.

Just so you know, if you have changed the data in a View editor session, even though you are not able to save the changes back to the same data set you are viewing, you can save the changed data to another data set (either existing or new) by issuing one of these primary commands: Append, Create, Replace or Saveas which will be discussed in just a moment. Press PF3 to end the viewer session.

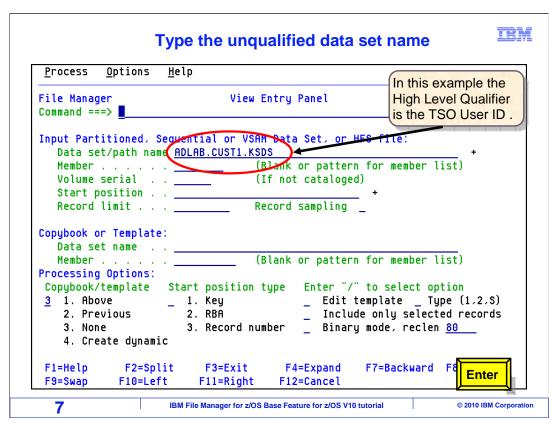

This time, type the data set name without the high level qualifier. Press Enter.

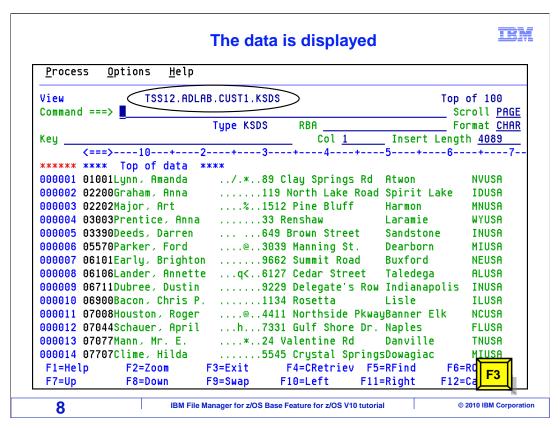

The data is displayed. Notice your TSO user ID was substituted as the high level qualifier. Press PF3 to exit the viewer session.

### Tip - about your TSO PROFILE PREFIX setting

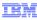

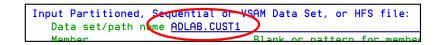

- Do you want TSO to assume file names begin with your TSO ID ?
  - The PREFIX setting in your TSO profile controls it
- Command: TSO PROFILE PREFIX(vourid) turns it on
  - If you specify: some.file then yourid.some.file is used
- Command: TSO PROFILE NOPREFIX turns it off
- With either setting, when you use quotation marks, like this: 'yourid.some.file' then the exact name is used
- Command: TSO PROFILE displays your TSO profile settings

9 IBM File Manager for z/OS Base Feature for z/OS V10 tutorial © 2010 IBM Corporation

Here is a tip about how you type in file names when you are working in TSO. You have a personal setting called "prefix" that controls it, and you should use it based on your own personal preference. Do you want TSO to assume that file names begin with your TSO ID? Or some other common qualifiers? If most of your files start with your ID, turn this option on to save yourself a lot of typing.

Here is an example of the command that turns it on. If you enter the TSO PROFILE PREFIX command with the prefix string in parentheses, it turns it on. If you make the prefix string your user id, then when you edit a file named "SOME.FILE", then TSO assumes that you really want "your-id.SOME.FILE.". The command TSO PROFILE NOPREFIX turns it off.

With either setting, when you put single quotation marks around your file name, then TSO uses exactly the name that you typed. If you do not know what your TSO settings are, enter the command TSO PROFILE, to display your current settings, including your profile setting.

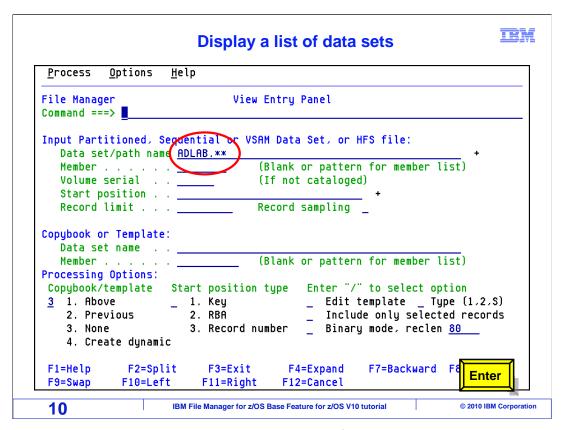

Most places in File Manager where you can enter a file name allow you to include wildcards in the name. This is a good trick since you can type in a partial data set name or just a few characters and then select from a list. In the **Data set/path name** field, type in ADLAB.\*\* . Since the prefix setting is on, the TSO ID is assumed as the first qualifier, if the name is not started with a quote. In this case a list of files where the second qualifier starts with ADLAB is being asked for, and the full name can be any length and can have any number of qualifiers. Press Enter.

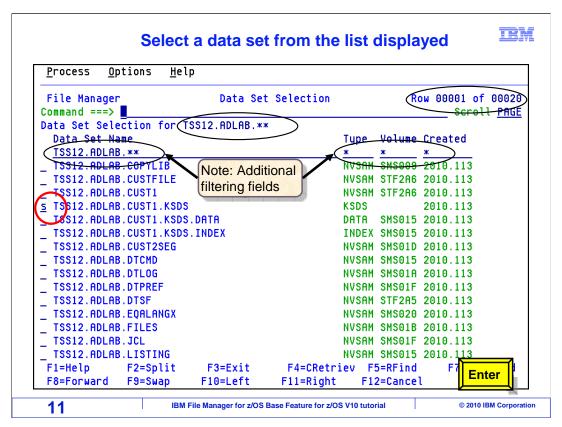

A list of data sets is displayed using your TSO ID as the high level qualifier and ADLAB as the second qualifier. The two asterisks resolves all the remaining qualifiers. Select one of the data sets displayed in the list by moving your cursor to the prefix area and typing the letter S next to the data set name. Press Enter.

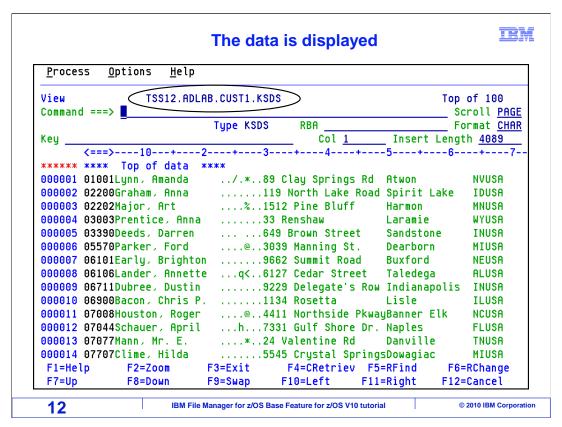

The data in the data set you selected is displayed. Notice the fully qualified data set name is also displayed above the command line.

# 

You can use the wildcards indicated here in your file names. One \* is a wildcard within a single qualifier, that is, anything between dots. Two asterisks matches any number of characters in any number of qualifiers. A % matches just one character. All of the examples shown here will match a file named 'TEST.ADLAB.CUST1': 'TEST.\*\* 'TEST,AD\*\* 'TEST.\*.CUST1 'TEST.AD\*.%U%%1 and 'TE\*\*

IBM File Manager for z/OS Base Feature for z/OS V10 tutorial

13

© 2010 IBM Corporation

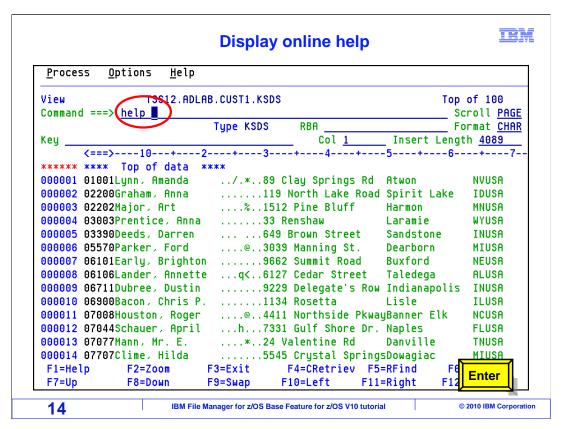

File Manager provides online help panels. The help panels may be accessed by using the help command, the F1 key, or a question mark in the prefix area.

Type help on the command line and press enter.

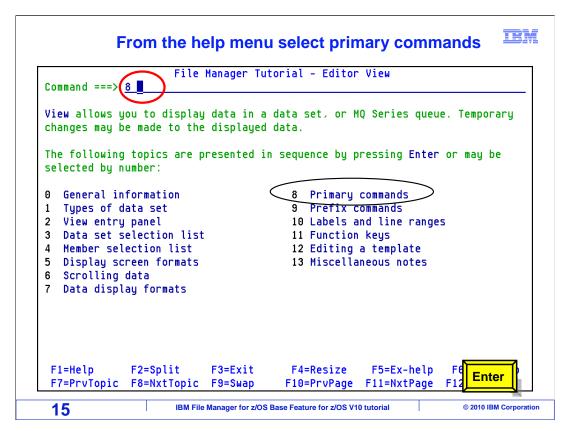

The File Manager Tutorial is displayed. Type an 8 on the command line to display primary commands and press enter.

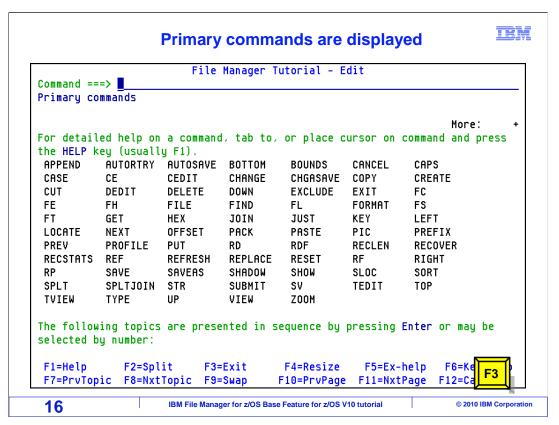

A list of primary commands is displayed. Help on a command may be displayed by tabbing to or placing the cursor on the command then pressing F1.

PF3 to exit the tutorial.

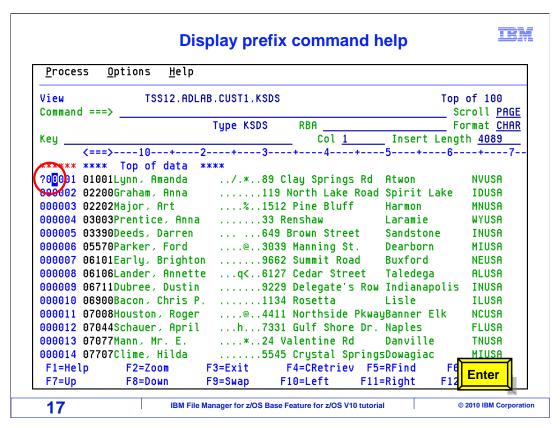

Again, the data is displayed. Type a question mark in the prefix area then press enter.

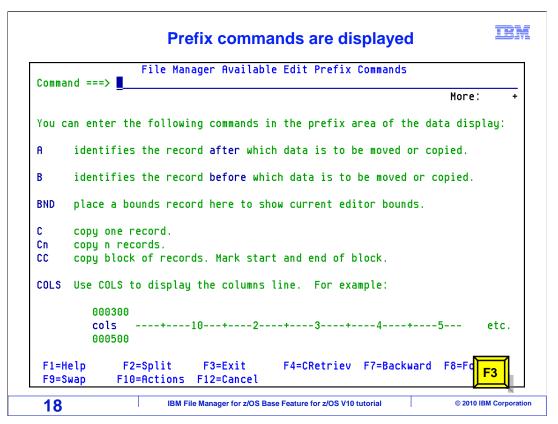

A list of prefix commands are displayed. You can navigate the help by using F8 for forward and F7 for back. Press PF3 to exit.

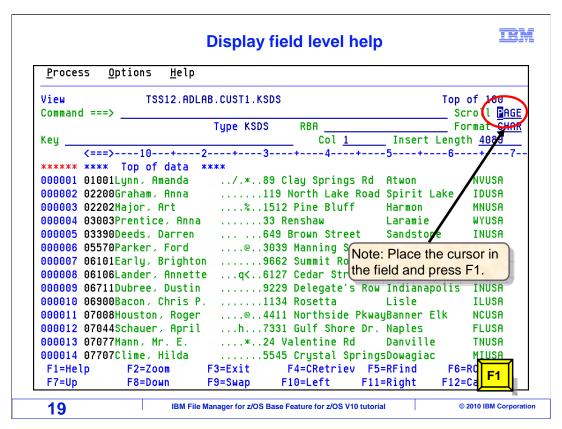

File Manager also provides field level help. Place the cursor in the scroll field then press F1.

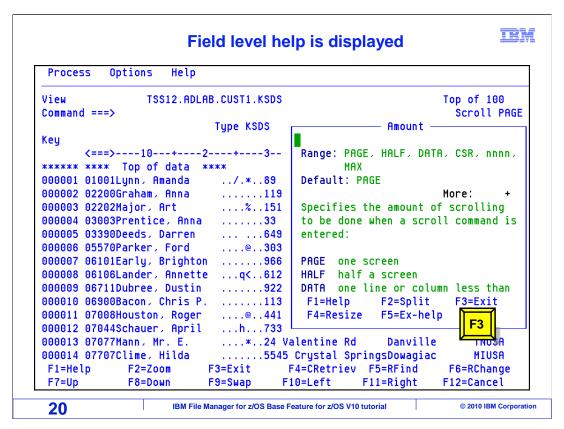

A pop-up panel is displayed with information about the values for the field. PF3 to exit.

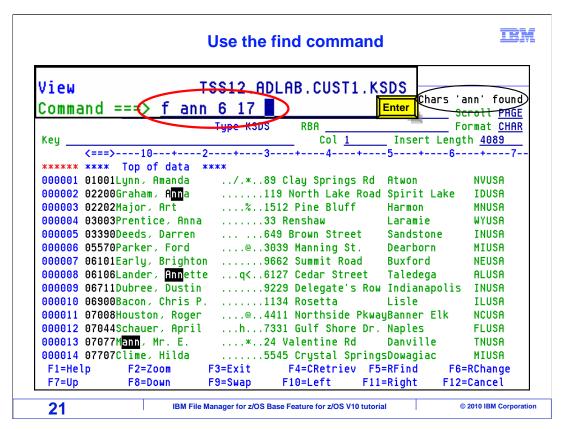

Here is the view. First, just use a FIND command to search for a character string. Type F ANN 6 17 on the command line and press Enter

File Manager put the cursor on the next occurrence of the string that it found in position 6 to 17. And it highlighted other ones that happened to be on the screen just for reference.

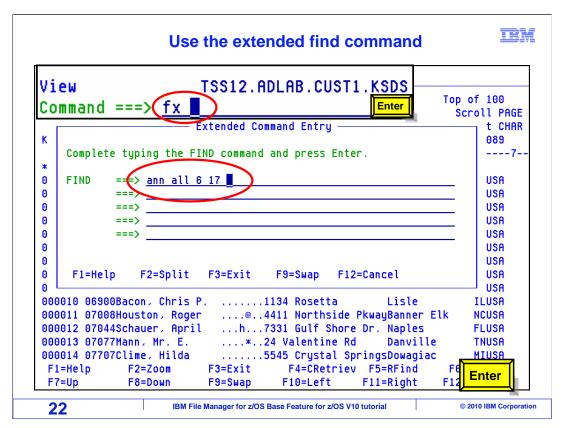

Have you ever had the problem where there is not enough room on the command line to type in a long search string that you need to find? There is a command in File Manager to take care of that. The FX command (for Find Extended) brings up an extended command entry window. You can use it to type a very long string.

In the extended command entry pop-up box, a long search string was typed and the press Enter.

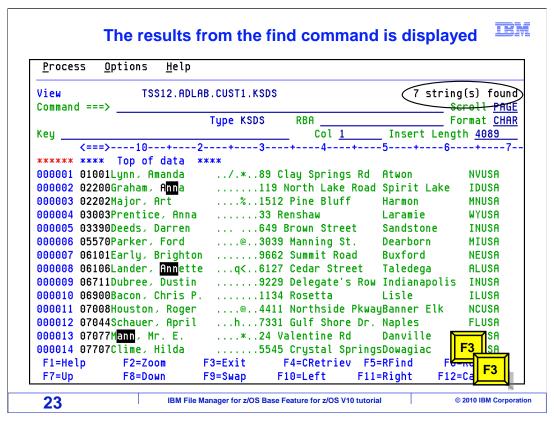

And here is the results of the FIND command. Press F3 twice.

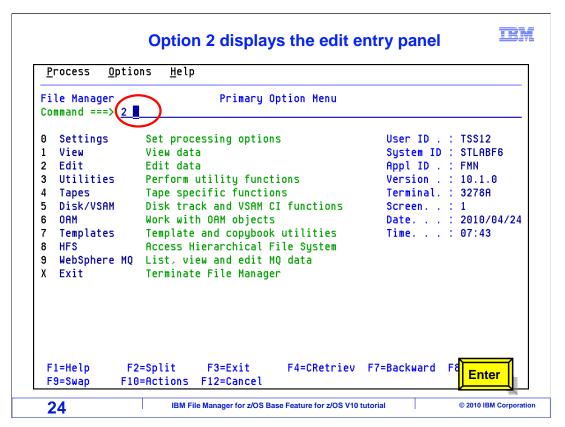

From the File Manager main menu, Option 2 is Edit. Type 2 on the command line, and press Enter.

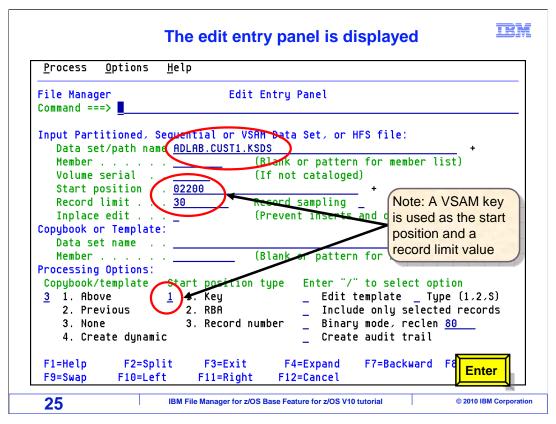

Starting from the edit entry panel, you will type in the name of the VSAM file that you want to work with in the **Data set/path name** field. If you do not change any other options, it will display all of the records in the file by default. In this case, give it a starting position in the **Start position** field. In the **Start position type** field, specify option 1 (for Key). That means that the start position specified is actually a key value or a partial key value of a record in the VSAM data set. If, instead, a 3 had been specified in the **Start position type** field, then the start position would be a record number instead of a key.

Also give it a record limit of 30 in the **Record limit** field. So all of that means that the edit session will start at the first record that it finds with a key value equal to or greater than the value entered in the **Start position** field, and it will display only 30 records. It is good to point out that you can use start positions and record limits with any kind of file, not just VSAM files. Press Enter to continue.

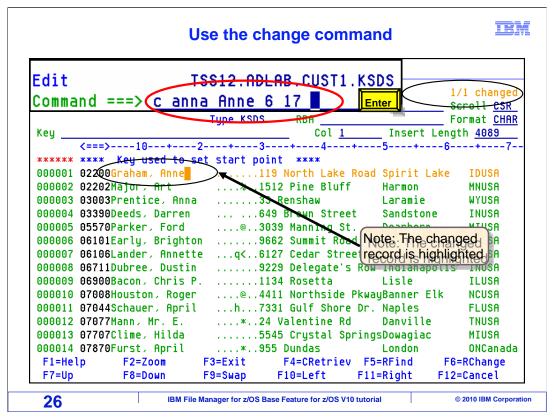

Here is the edit panel. First, just use a CHANGE command to search for a character string. Type C anna Anne 6 17 on the command line and press Enter.

File Manager put the cursor on the changed string and highlights the record.

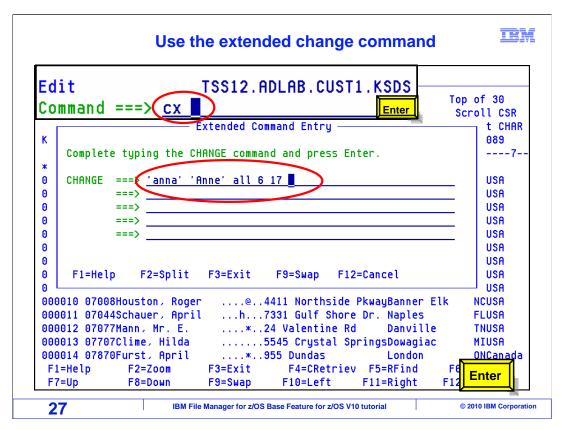

The CX command (for Change Extended) brings up an extended command entry window. You can use it to type a very long string.

In the extended command entry pop-up box, a long change string was typed. Press enter.

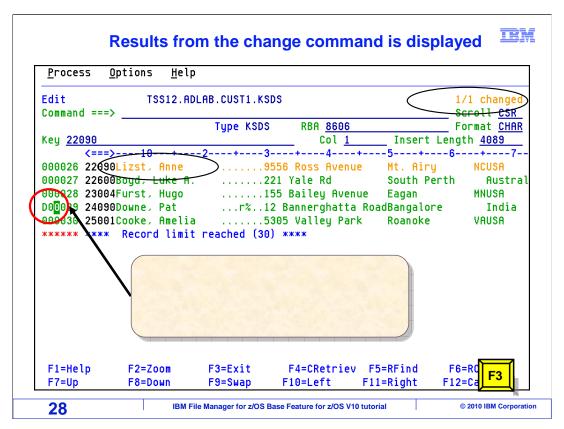

Here is the results of the change. Notice there is an indicator that the record limit of 30 was reached. Now, type the letter D in the prefix area on record 29 then press F3.

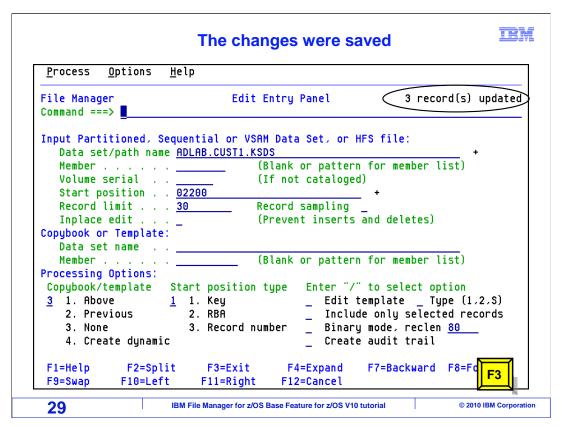

Here is the results of the edit session. The message "three records were updated" is displayed above the command line indicating 3 records were updated. Note one of the updates was a delete.

Press PF3 to end the session.

That is the end of this section, which described How to view or edit a vsam data set using an unformatted display

### **Feedback**

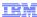

Your feedback is valuable

You can help improve the quality of IBM Education Assistant content to better meet your needs by providing feedback.

- Did you find this module useful?
- Did it help you solve a problem or answer a question?
- Do you have suggestions for improvements?

#### Click to send email feedback:

mailto:iea@us.ibm.com?subject=Feedback\_about\_FMBv10s02UnformattedVSAM.ppt

This module is also available in PDF format at: ../FMBv10s02UnformattedVSAM.pdf

**30** 

IBM File Manager for z/OS Base Feature for z/OS V10 tutorial

© 2010 IBM Corporation

You can help improve the quality of IBM Education Assistant content by providing feedback.

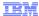

# Trademarks, copyrights, and disclaimers

IBM, the IBM logo, ibm.com, z/OS, and zSeries are trademarks or registered trademarks of International Business Machines Corp., registered in many jurisdictions worldwide. Other product and service names might be trademarks of IBM or other companies. A current list of other IBM trademarks is available on the web at "Copyright and trademark information" at http://www.ibm.com/legal/copytrade.shtml

THE INFORMATION CONTAINED IN THIS PRESENTATION IS PROVIDED FOR INFORMATIONAL PURPOSES ONLY. WHILE EFFORTS WERE MADE TO VERIFY THE COMPLETENESS AND ACCURACY OF THE INFORMATION CONTAINED IN THIS PRESENTATION, IT IS PROVIDED "AS IS" WITHOUT WARRANTY OF ANY KIND, EXPRESS OR IMPLIED. IN ADDITION, THIS INFORMATION IS BASED ON IBM'S CURRENT PRODUCT PLANS AND STRATEGY, WHICH ARE SUBJECT TO CHANGE BY IBM WITHOUT NOTICE. IBM SHALL NOT BE RESPONSIBLE FOR ANY DAMAGES ARISING OUT OF THE USE OF, OR OTHERWISE RELATED TO, THIS PRESENTATION OR ANY OTHER DOCUMENTATION, NOTHING CONTAINED IN THIS PRESENTATION IS INTENDED TO, NOR SHALL HAVE THE EFFECT OF, CREATING ANY WARRANTIES OR REPRESENTATIONS FROM IBM (OR ITS SUPPLIERS OR LICENSORS), OR ALTERING THE TERMS AND CONDITIONS OF ANY AGREEMENT OR LICENSE GOVERNING THE USE OF IBM PRODUCTS OR SOFTWARE.

© Copyright International Business Machines Corporation 2010. All rights reserved.

31

IBM File Manager for z/OS Base Feature for z/OS V10 tutorial

© 2010 IBM Corporation